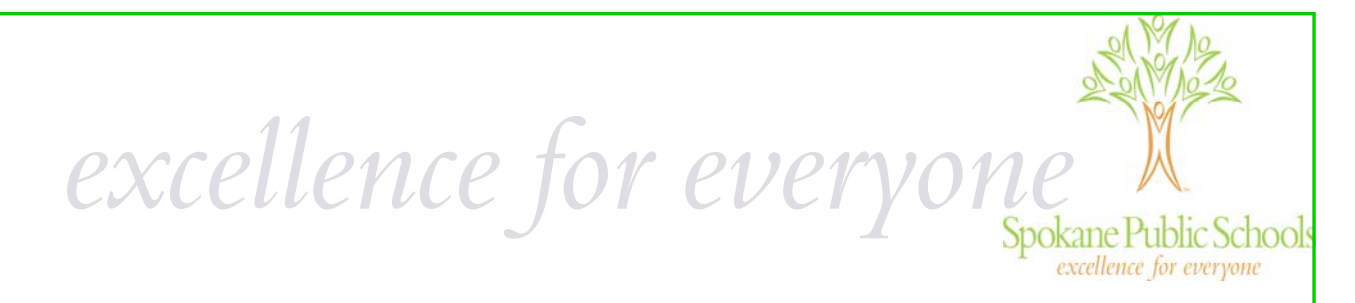

### **Novell GroupWise Version 7**

# Quick Guide

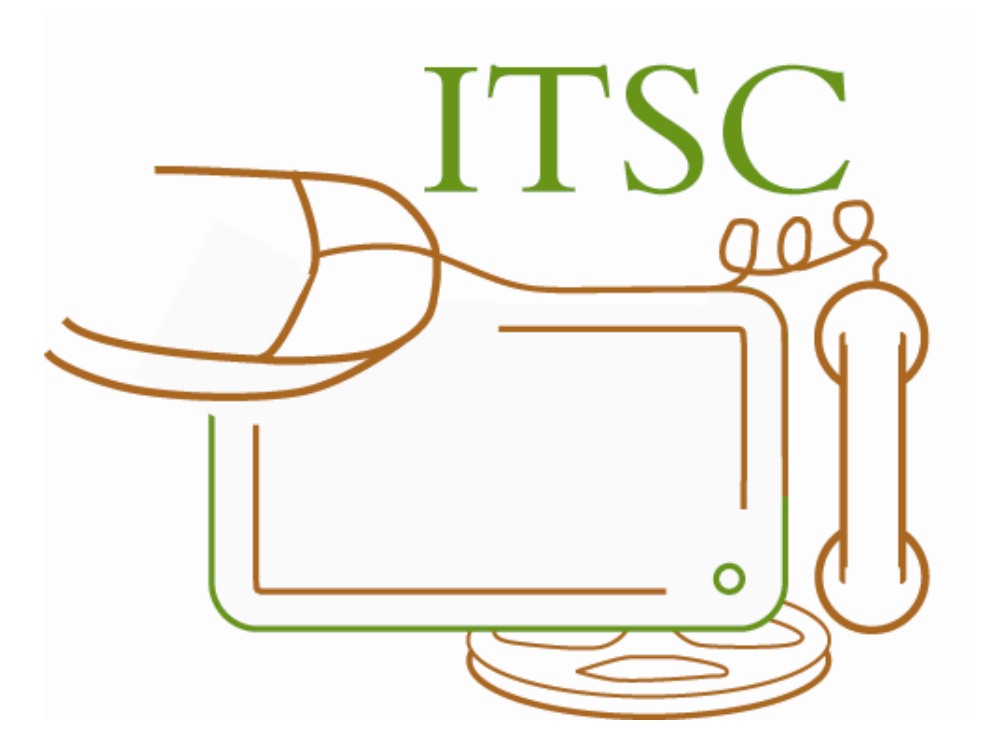

For further information or questions regarding GroupWise or any other software application or computer hard‐ ware issue, please call the Help Desk at 8‐7600.

## *excellence for everyone*  **Novell GroupWise Email**

Spokane Public Schools uses Novell GroupWise Version 7 as its email program. Not only can you access your email through this program, but has a calendar feature as well.

To access GroupWise, click on the icon that looks like this. It can be accessed from your task bar or from the "Start" menu.

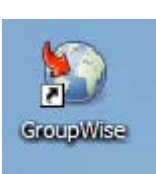

excellence for everyone

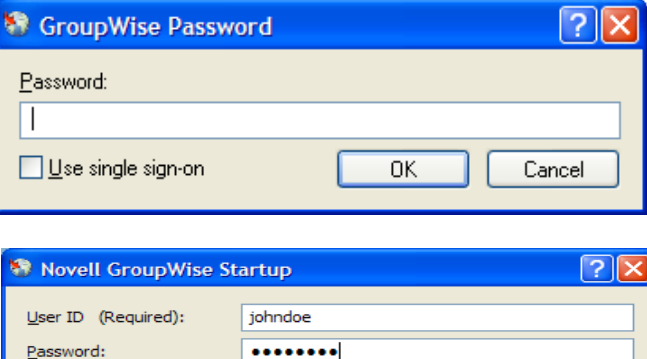

206.193.1.5

⊙ Online

Address:

○ Caching mailbox path:

○ Remote mailbox path:

The GroupWise Password window will appear.

Enter your password as you have in the past.

If you receive the window listed to the left, enter your user name and password. *You do not need to make any other* 

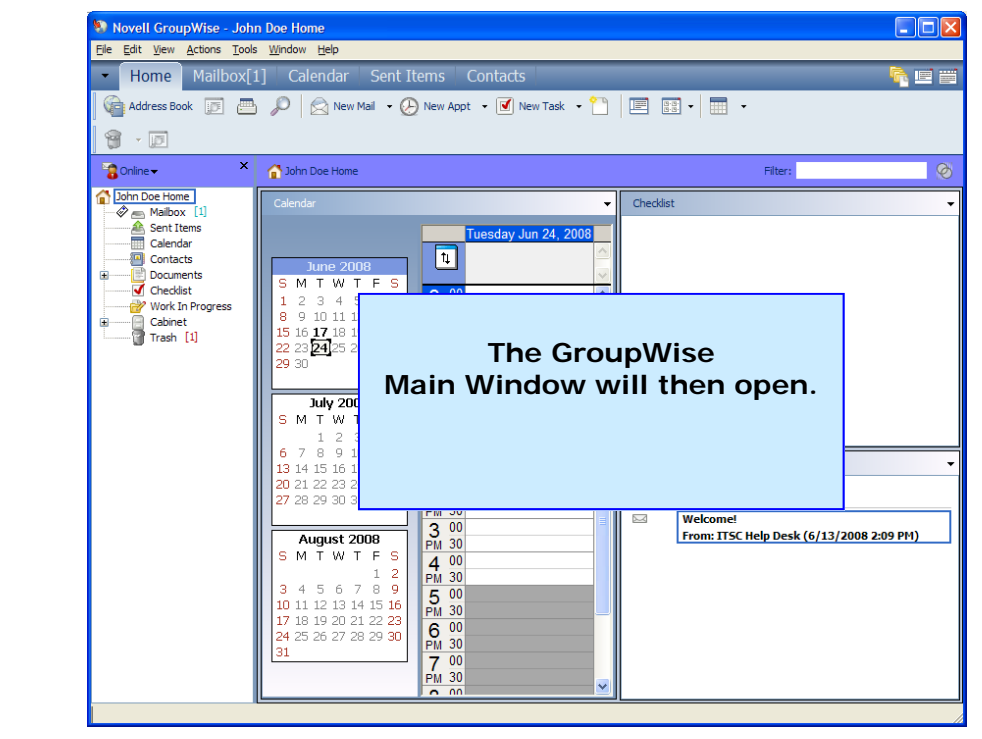

Port: 1677

 $\overline{\mathsf{OK}}$ 

 $\blacksquare$ 

 $\blacksquare$ 

Cancel

**Novell GroupWise Email, cont.** 

One of the main differences from previous versions of GroupWise is the Main GroupWise Window. You'll notice there are tabs across the Nav Bar. The tabs allow you to easily move from one GroupWise folder to another.

excellence for everyone

*excellence for every* 

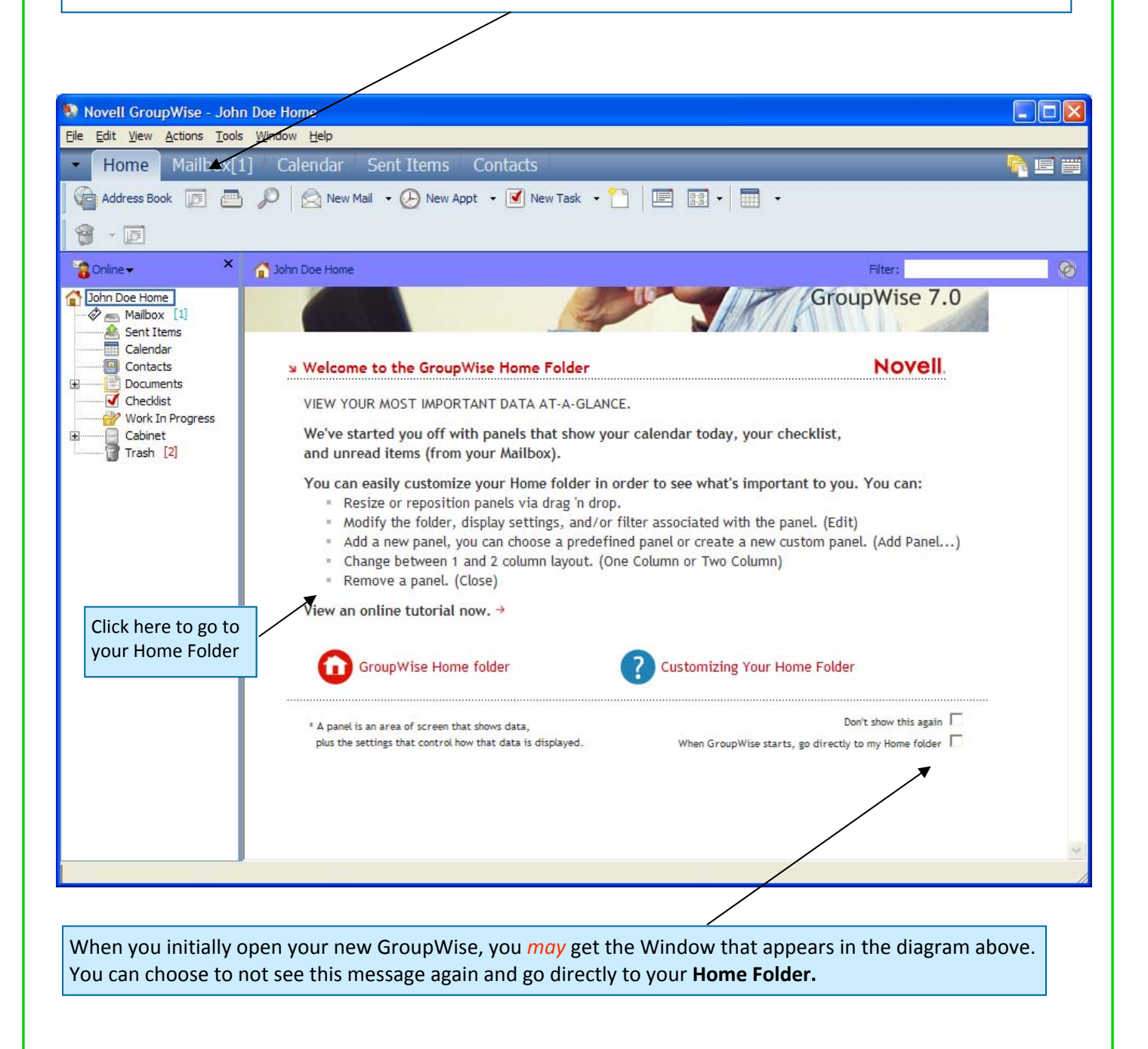

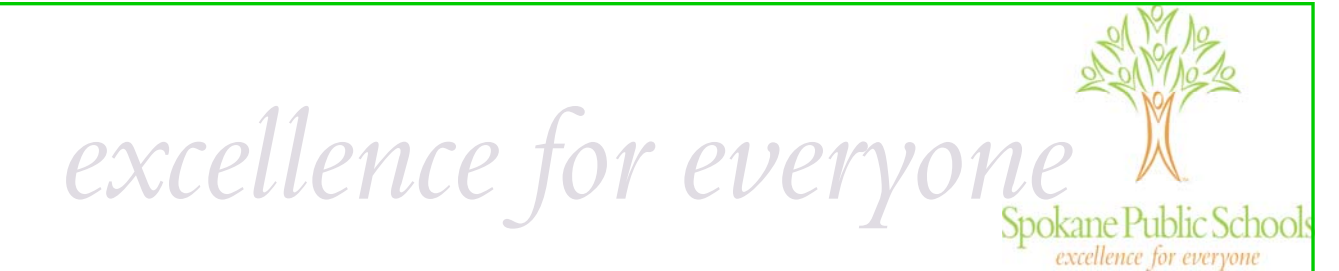

You can navigate through GroupWise 7 using the features listed below. Each of these features can be customized to your personal settings.

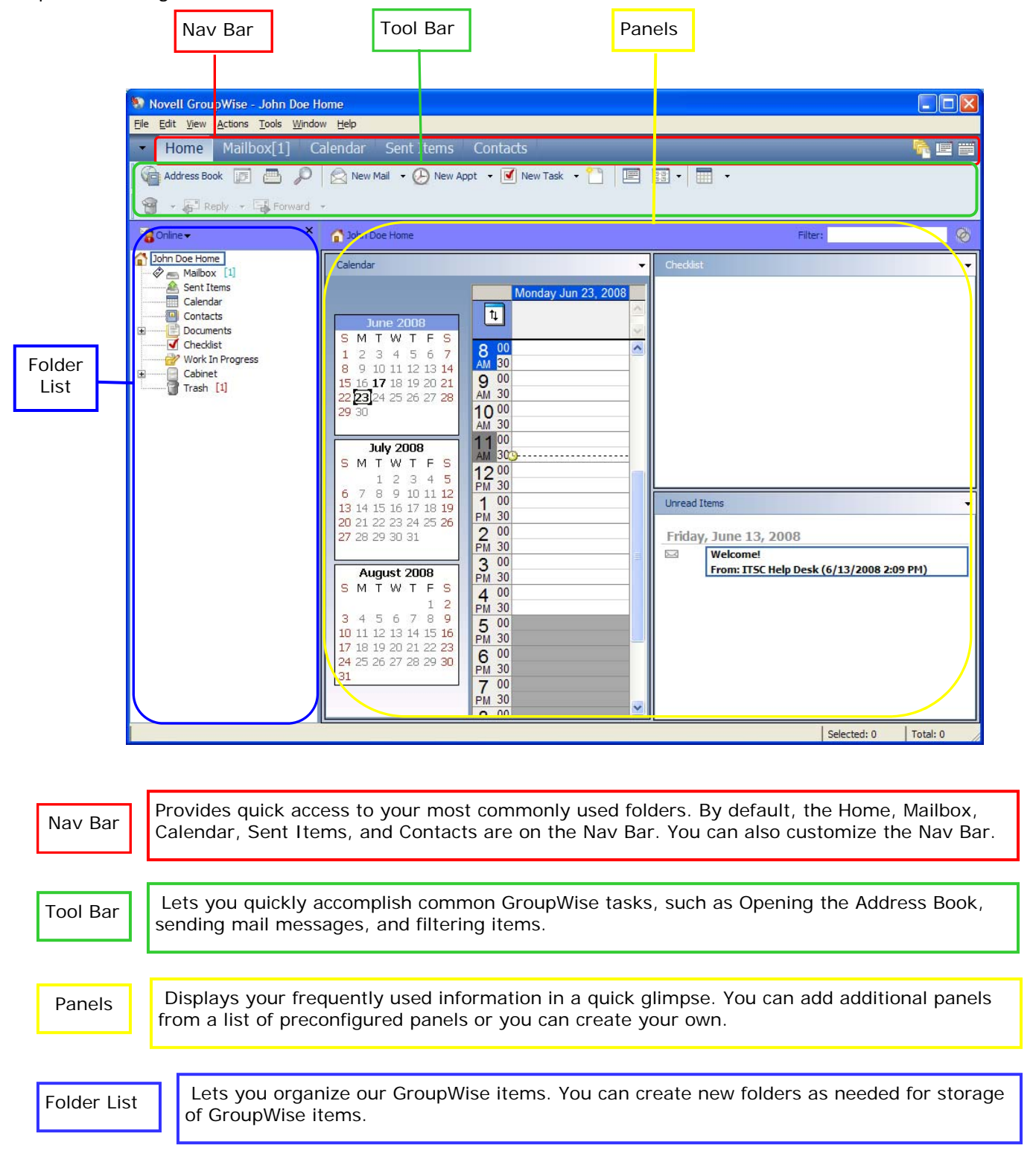

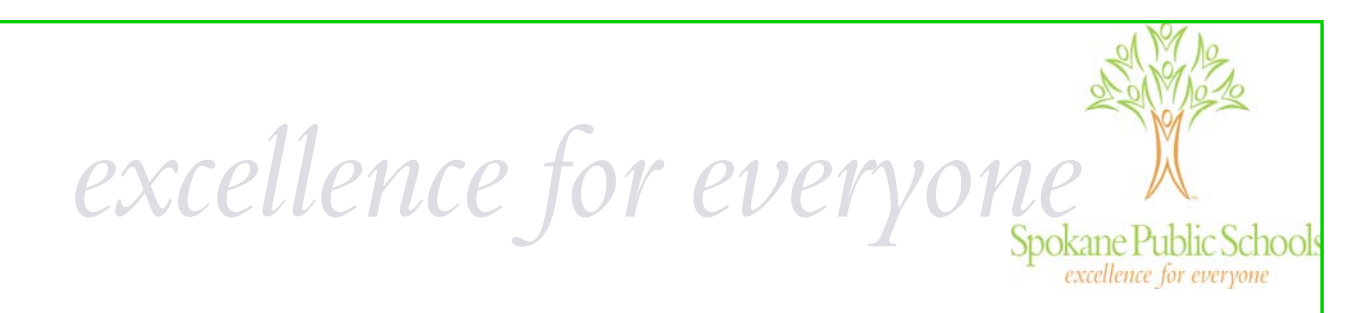

"**Panels"** are a new feature in GroupWise Version 7. A panel is a customized view of information in GroupWise. By de‐ fault in the Home view, you see an Unread Messages panel. The unread Messages panel displays a list of items you have not read. The Checklist panel is another default panel on the Home view. The Checklist panel displays items that are in your checklist folder. A panel can be created to display a multitude of information. A predefined list of panels has been created, but you can also **create your own custom panels**.

- Right‐click on the folder that you want to modify the panels for; then click Properties.
- Click the Display tab.
- Select Panels from the View By drop‐down list.
- Click Customize Panels.
- Select whether you want to view the panels in one or two columns.
- Select from the list of available panels or create your own panels by clicking New Panel.
- Click Add next to the column you want the column to display in.
- (Optional) Click Move Up or Move Down to position the column where you want it to display
- Click OK.

#### **Customize Panels** Choose Layout  $\equiv$   $\equiv$  $\equiv$ O One Column  $\equiv$   $\equiv$ ⊙ Two Column  $-2$  $\equiv$   $\equiv$ Modify Panels Available Panels: Column One: Calendar Calendar New Panel... Move Up Add Checklist Email Edit Panel. Move Down Recent Activity Summary Caler Delete Panel Edit Tasks **Unread Items** Delete Column Two: Unread Items Move Up Checklist Move Down Edit Add Delete Restore Defaults  $0K$ Cancel

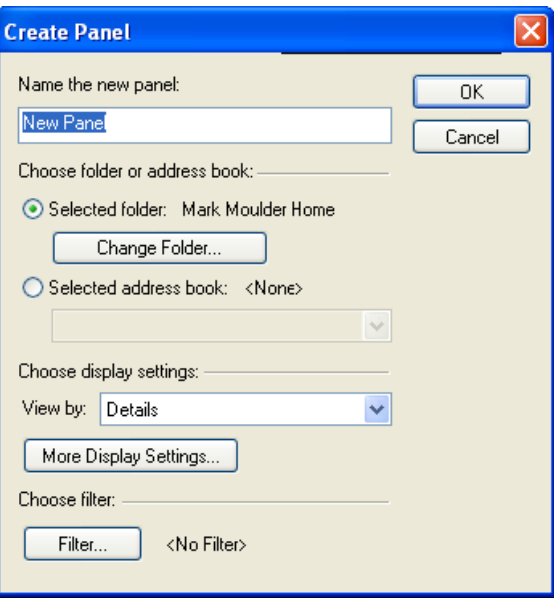

#### **To Create a New Panel:**

- Click the panel drop‐down arrow, then click Add Panel.
- Click New Panel.
- Type the panel name in the Name the new panel field.
- Select whether you want the panel to display a folder or the Address Book. If you select a folder, click Change Folder to select the folder to display the content of or If you select Address Book, use the drop‐down list to select the address book you want to display.
- Select a display setting from the Choose display settings drop‐down list.

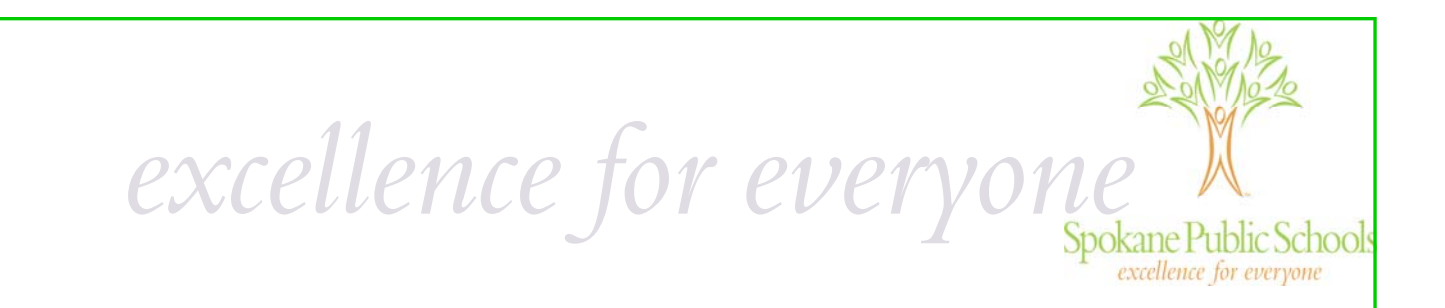

#### *Note ‐ The URL for GroupWise Remote Email has changed!*  **If you have bookmarked GroupWise WebAccess you will receive the following message:**

GroupWise Remote Email has moved please update your Favorites and Bookmarks to the following link:

http://email.spokaneschools.org/gw/webacc

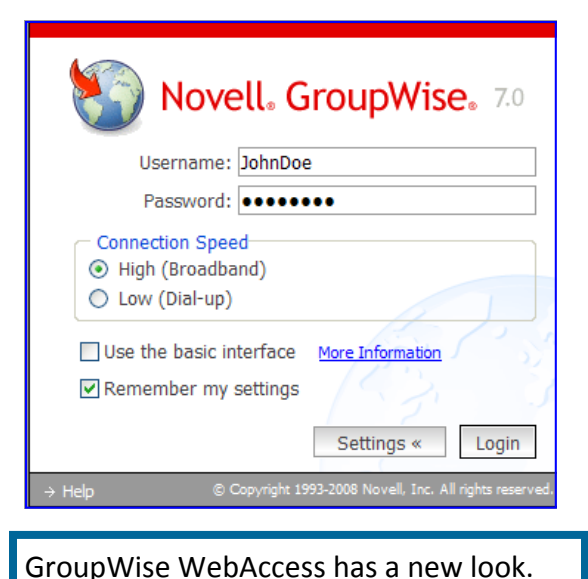

**You will need to delete the old URL and book mark the new one ‐ http://email.spokaneschools.org/gw/webacc.**

**You can customize your login settings based on how and where you are accessing your information.**

- On the WebAccess login page, enter your username and password.
- Select your connection speed:

**High (Broadband),** which has all the features that are available in GroupWise WebAccess. Use this default setting if you have a high‐speed internet connection.

**Low (Dial‐up),** which looks the same as the default high‐speed interface but does not auto update your message list and calendar. It also does not support name completion.

- *(Conditional)* If you're using a mobile device, select Use the Basic Interface. The basic interface has limited functionality and graphics. It is designed to perform the most basic tasks in GroupWise.
- *(Optional)* If you use the same browser to log in to GroupWise Web Access every time, select *Remember My Settings* to save your preferences*.*

*Your Password will not be saved!*

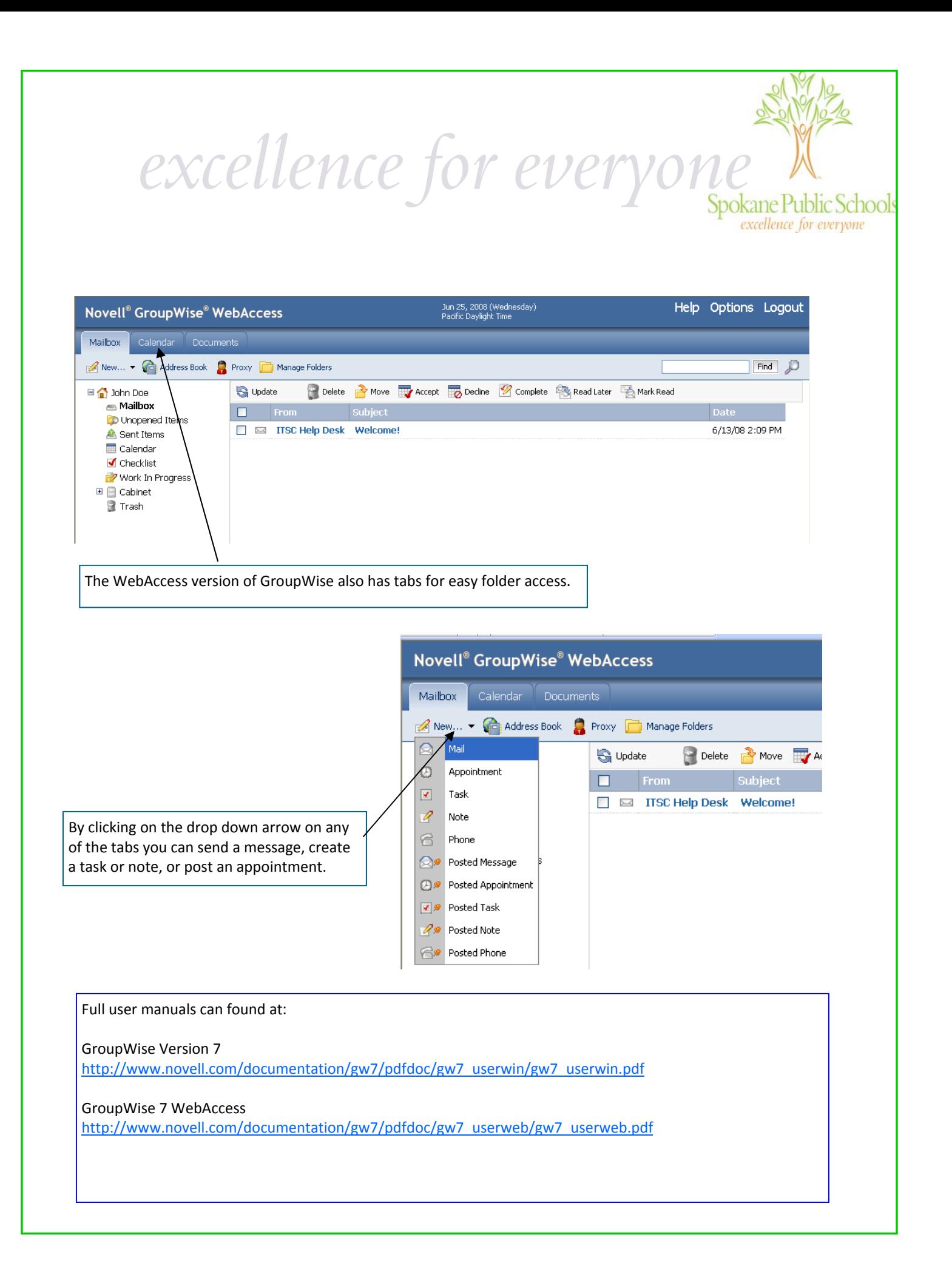